Open *AutoCAD* or *Revit* on a workstation that is currently using *Trimble Field Points*.

Open a job or project

Click on the **Trimble Field Points** tab

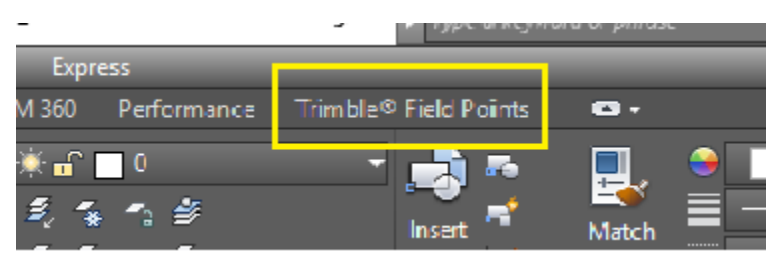

On the far-right side of the ribbon, locate, but do not click **Settings**

Click under it on **Setup** drop down arrow

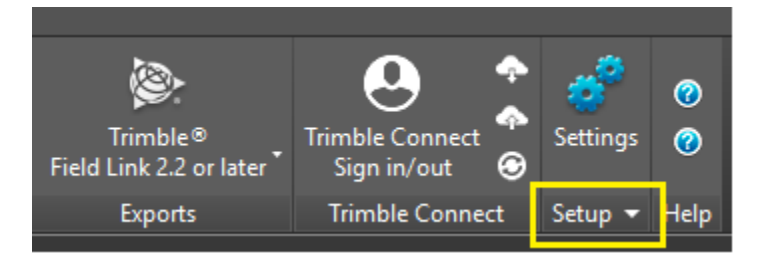

The **Setup** drop down will display **License Manager**

Select it

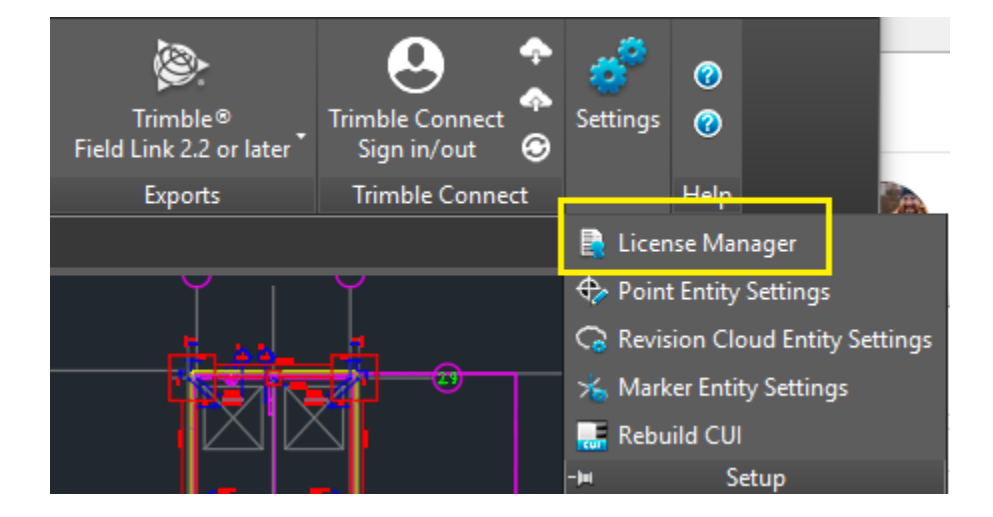

If an error pops up, click **OK**

Click **OK** on all the error messages.

You will eventually get to the 'License Manager' dialogue box

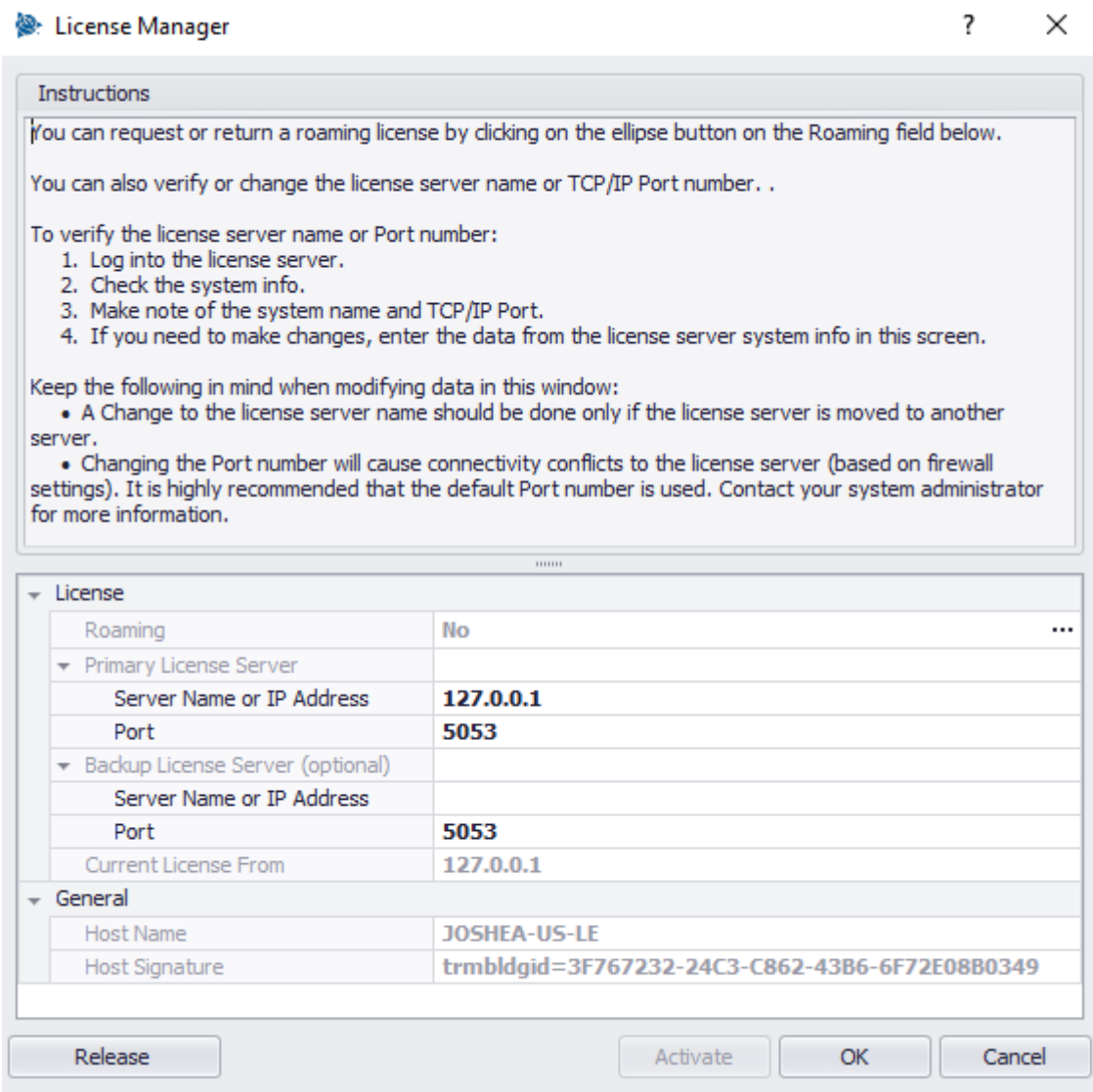

Gather the information from where it says, 'Server Name or IP Address'.

So, in this example the information you want is 127.0.0.1.

Record what is displayed in this box, that is the location of the **TFP** license.

If it is "127.0.0.1" or "localhost":

The license is installed on the workstation this procedure is being run on.

In that case, the Host Name, that is greyed out, in this example it is JOSHEA-US-LE, is the computer name that is needed.

That is where the *Reprise License Manager* is installed and managing the *Trimble Field Points (TFP*) license.

What to do with the gathered information:

If **TFP** is being installed on another workstation, use this information, on page three of the instructional document, *Install Trimble Field Points with license* to point the new installation to the license.

If **TFP** is already installed, use the instructional document, *Point workstation to Server*, to point **TFP** to the license.

If this procedure is being done in conjunction with the *Retrieve RLM License File* procedure, this information is where that procedure is to be run.